## Loopar

#### **Här skapar du med hjälp av färdiga loopar.**

Dessa ska du helst inte blanda med de andra verktygen i ditt skapande.

- 1. Du klickar på looptecknet på startsidan.
- 2. Välj ett av instrumenten
- 3. Lyssna dig fram till vilken loop du vill använda.
- 4. Dra in den i projektet.

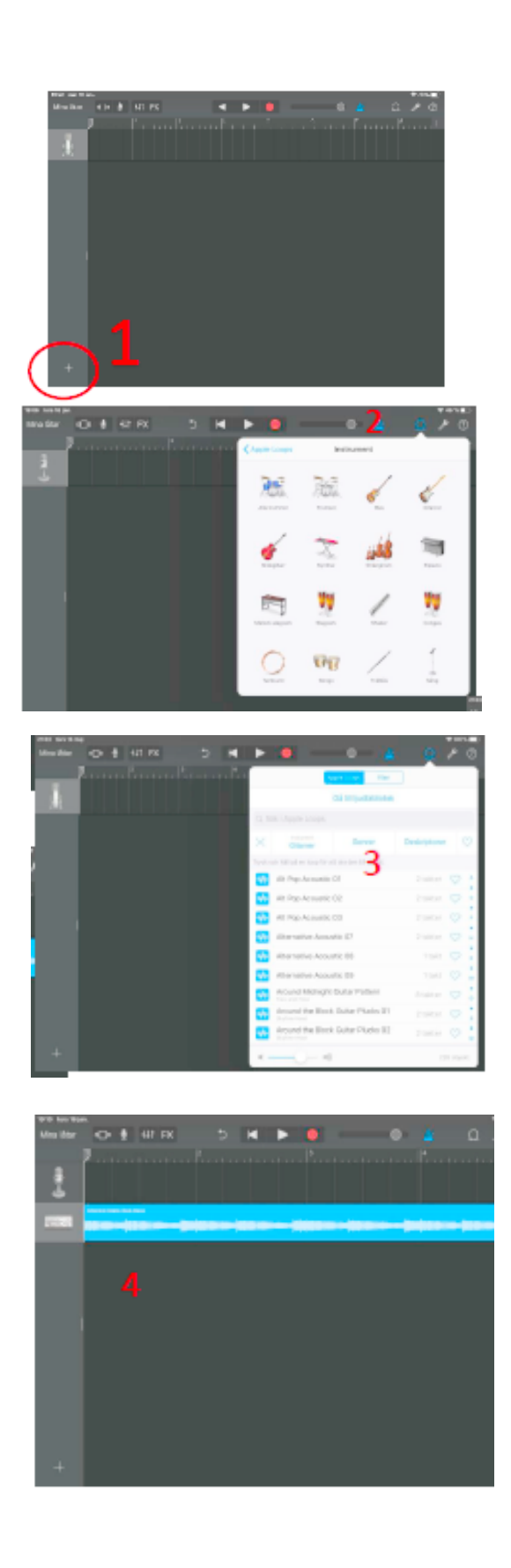

## Smartinstrument

**Du kan välja mellan klaviatur, trummor, stränginstrument, bas, gitarr och världsinstrument.**

På plustecknet längst ner till vänster lägger du till ett instrument, vid instrumentet väljer du smart funktionen.

1. För att spela trycker du på de ackord du vill använda. **2.** Du kan byta till olika instrument via instrumentbilden. **3.** Du kan välja hur det instrumentet spelar dina ackord via autoplay-ratten. **4.** På den röda inspelningsknappen spelar du in ditt instrument.

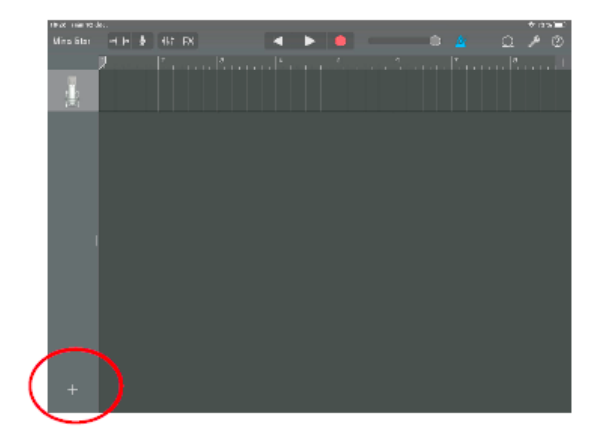

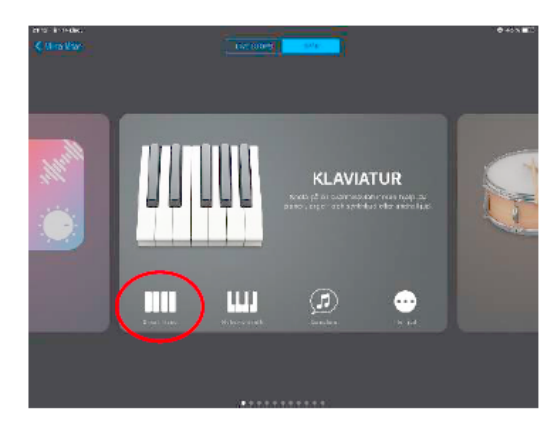

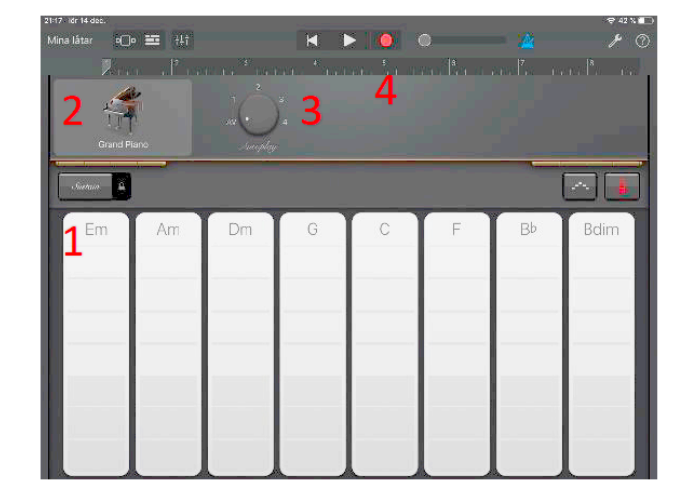

Detta instrument redigerar du **inte** i midi. Om det inte låter bra är det bättre att du spelar om din inspelning.

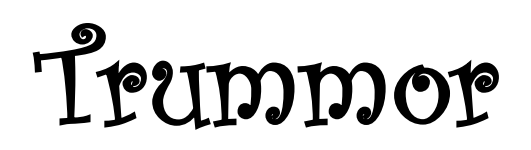

### **Välj Smartdrums eller Slagsequencer**

På plustecknet längst ner till vänster lägger du till ett "TRUMMOR", vid instrumentet väljer du smart drums eller slagsequenser.'

#### **Smartdrums**

1. Du kan byta till vilket trumset du vill ha.

2. Du kan dra trumdelarna i den svarta ytan.

3. Du kan också klicka på tärningen,

så får du färdiggjorda varianter.

4. För att spela in, klicka på inspelningsknappen.

#### **Slagsequencer**

1. Du kan byta till vilket trumset du vill ha.

2. Du klickar på editeringsrutorna.

3. För att spela in, klickar du på inspelningsknappen.

(Inte Midi)

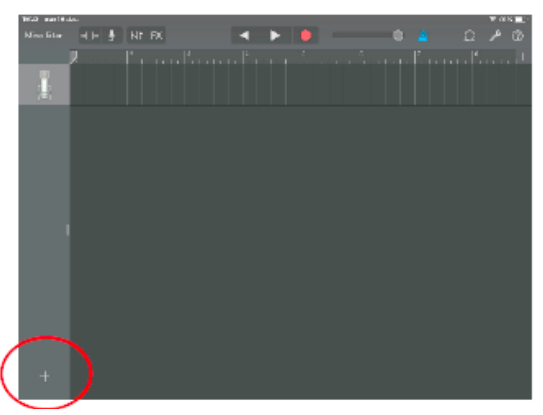

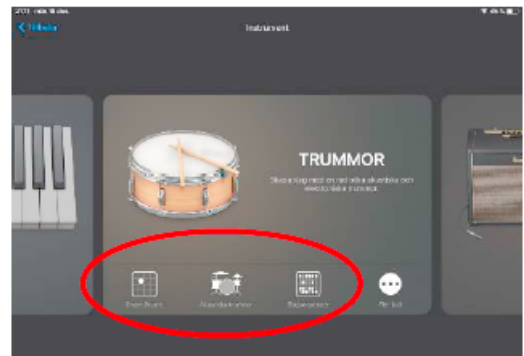

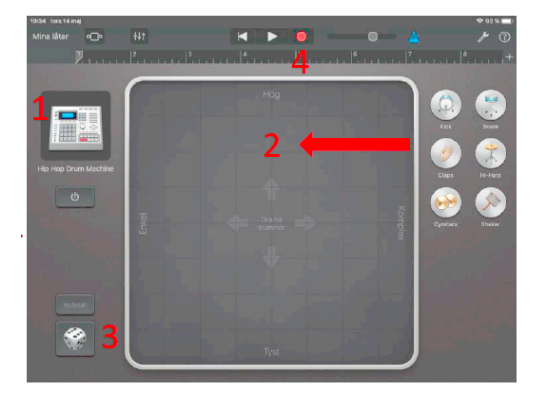

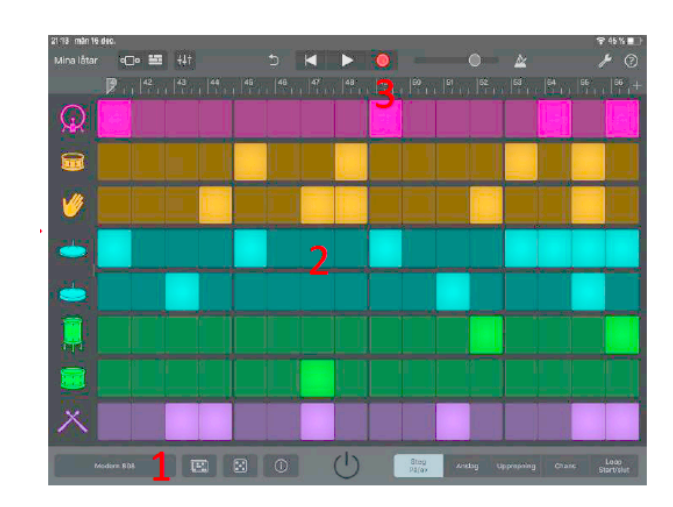

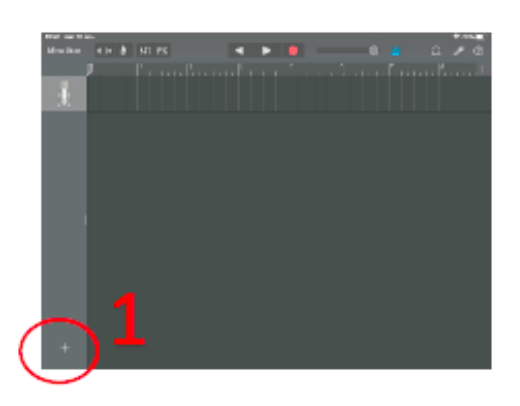

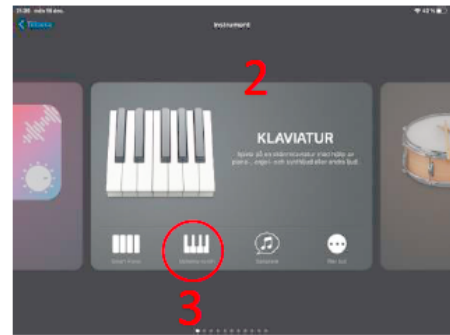

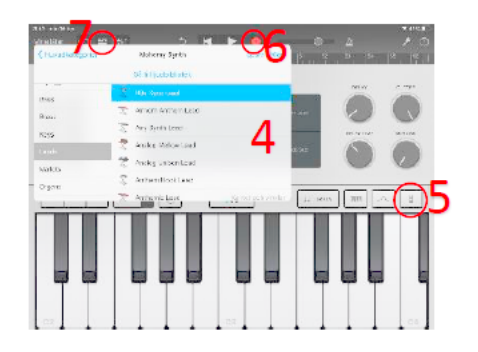

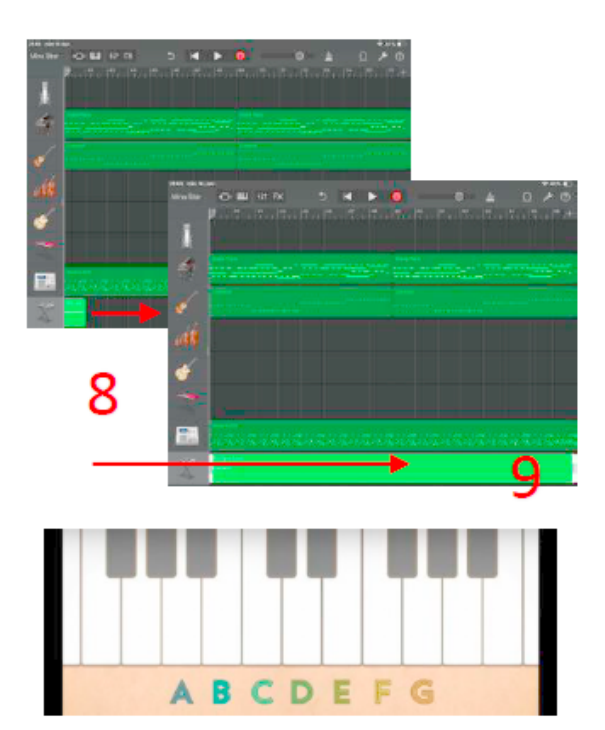

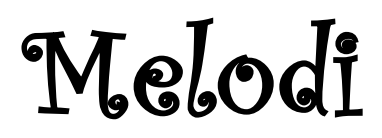

#### För att göra en melodi kan du använda dig av alla instrument utom bas och **trummor.**

- 1. Klicka på plustecknet längst ner till vänster.
- 2. Välj ett av instrumenten, **INTE** bas eller trummor.
- 3. Klicka på "toner", INTE smartinstrument.
- 4. När du kommer in i instrument kan du välja valfritt instrument.
- Det är viktigt att det är tangenter eller strängar man ser.
- Om inte- ändra det på knapp 5 (bild). Man ska inte se ackord framför sig.
- 6. Nu behöver du aktivera den gröna midifunktionen, då behöver du spela in en ton, vilken som helst. Gör det genom att klicka på den röda inspelningsknappen och tryck på valfri tangent eller sträng i början på första takten. 7. Gå tillbaka till projektets start via tegelstenen.
- 8. Dra ut den gröna midfilen hela projektsida.
- 9. Dubbelklicka på den gröna filen, välj redigera. 10. Flytta din inspelade ton till ditt första ackord Om du har ackordet C, flytta tonen till tonen C. 11. Rita sedan in resterande tonen med hjälp av den röda pennan.

12. Klicka på klar när du är färdig.

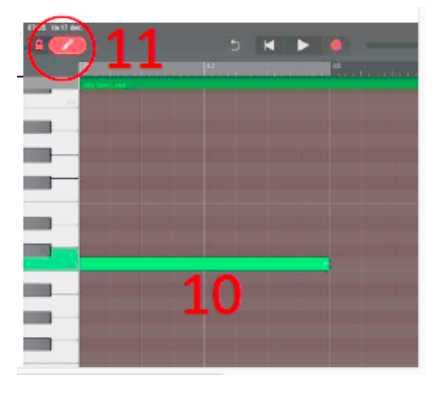

# Ackord i MIDI

Använd gärna instrument/ ljud som har långa toner, då ger det mest **effekt i din låt.**

Skillnaden på en melodi och ett ackord? Melodi =  $en$  ton i taget Ackord = Minst 3 toner samtidigt.

När du ska jobba med detta verktyg gör du likadant som när du gör en melodi. Gör först som informationen i avsnittet "Melodi".

När du gjort klar punkterna 1–12 fortsätter du sedan enligt förklaringen nedanför.

Så det du gjort med din melodi är din grund. Nu ska du lägga till 2 toner till. Det gör du genom att använda pennan i midi och rita till dessa 2 toner.

Du måste veta om du ska göra ett dur eller mollackord. Mollackord har ett "m" eller "mi" efter ackordstonen, t.ex. Am. Durackord har bara en bokstav, t.ex. G.

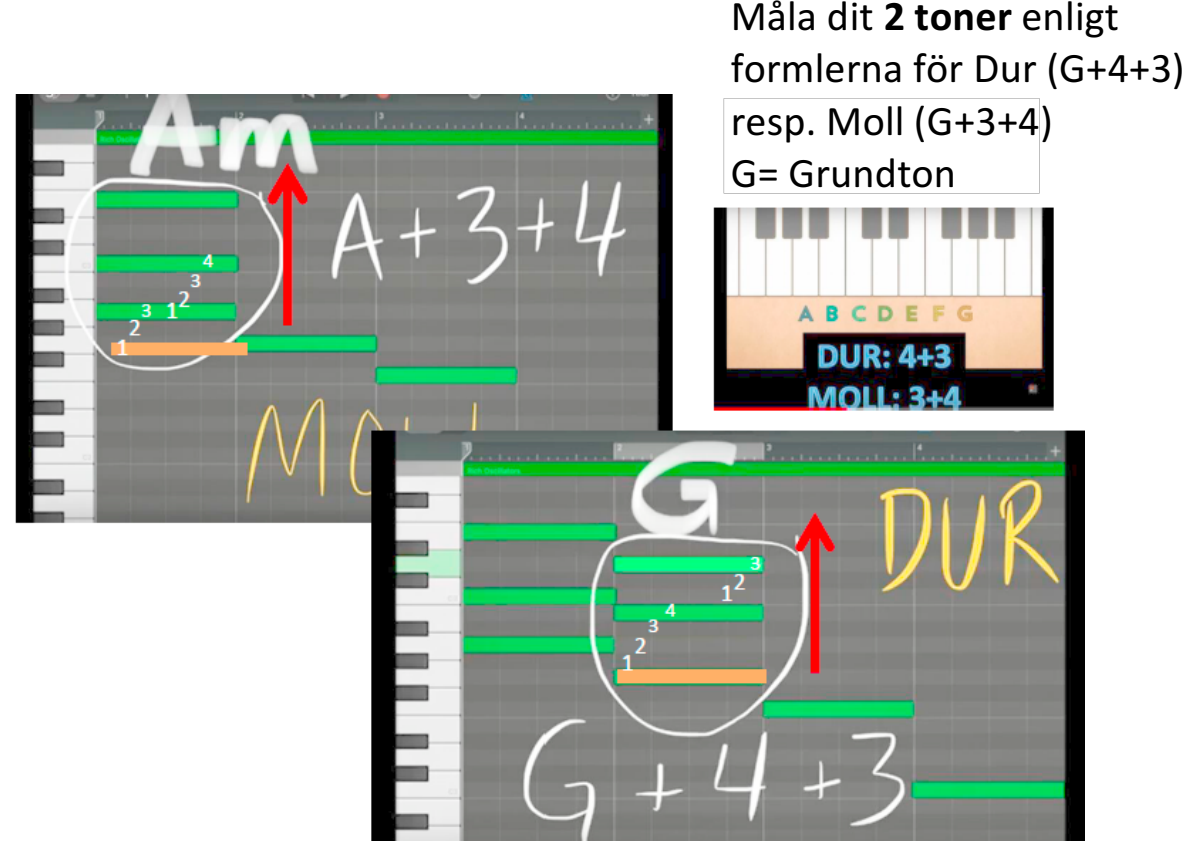

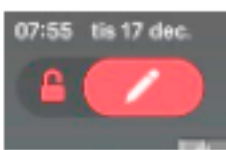

## Bas med toner

#### Här spelar du in din bas med hjälp av toner och kan redigera i midi.

1. Du klickar på plustecknet längst ner till vänster.

2. Du väljer BAS och toner.

3. Välj vilken bas du vill ha.

Välj vilka ackord du har i din låt, det är dessa toner du nu kommer att spela i din bas.

4. Träna att hitta bastonerna, se tonnamnen på bas halsen på bilden.

5. Klicka på den röda

inspelningsknappen och spela in din bas.

6. Gå sedan tillbaka till projektets start vid tegelstenen.

Om du vill kan du redigera i midi. Där klickar du på den gröna midi filen om du vill redigera tonerna så de blir bra i rytmen och tajt.

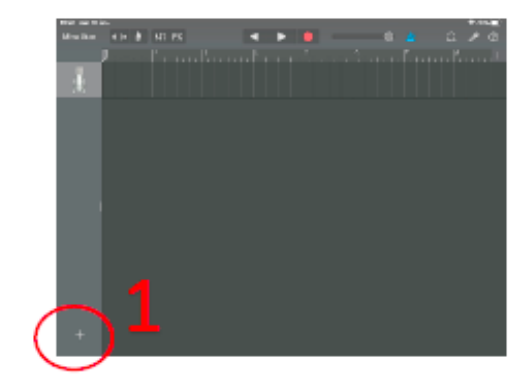

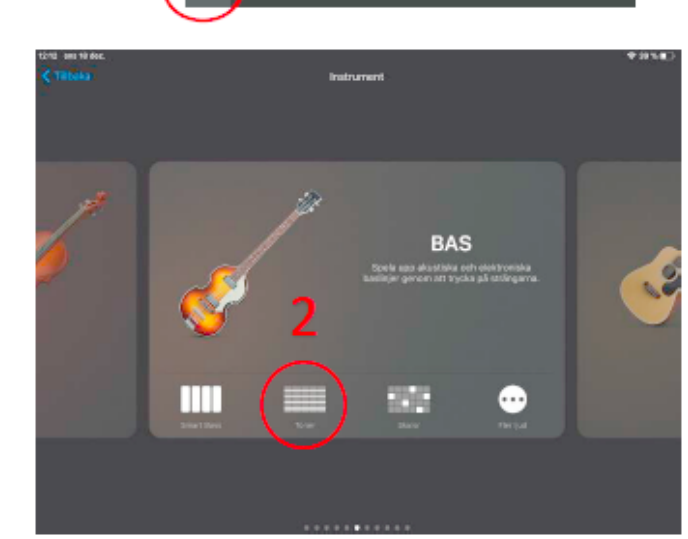

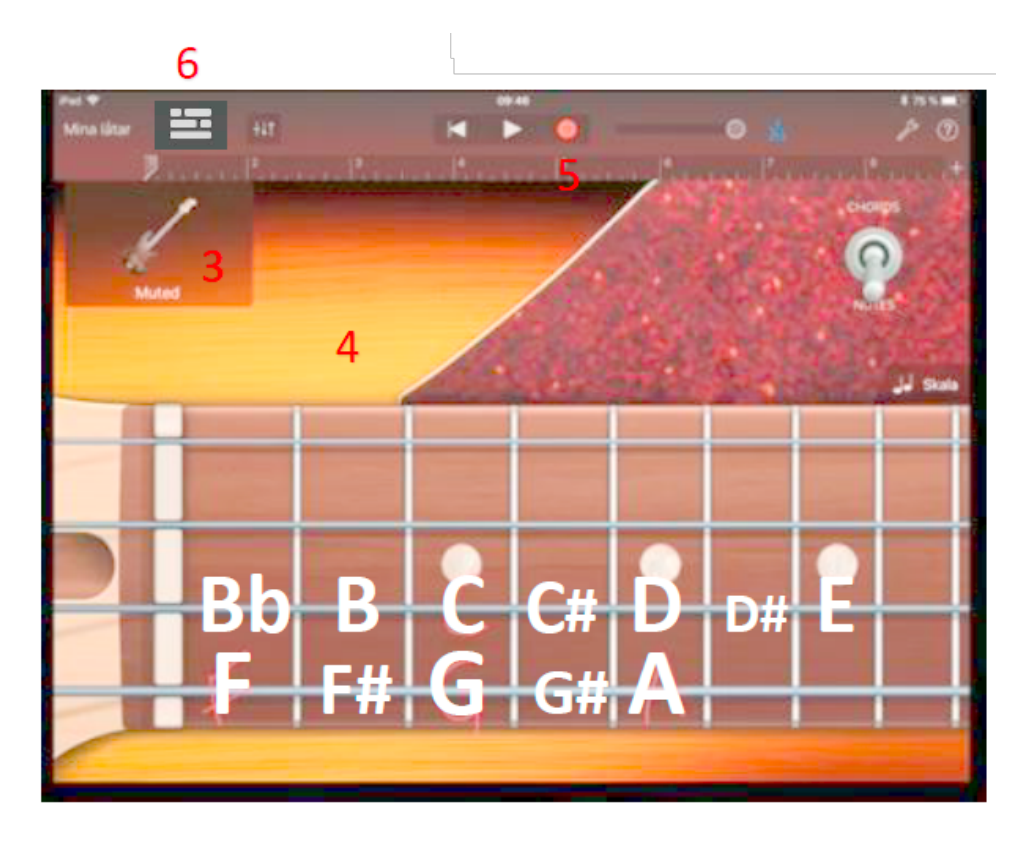